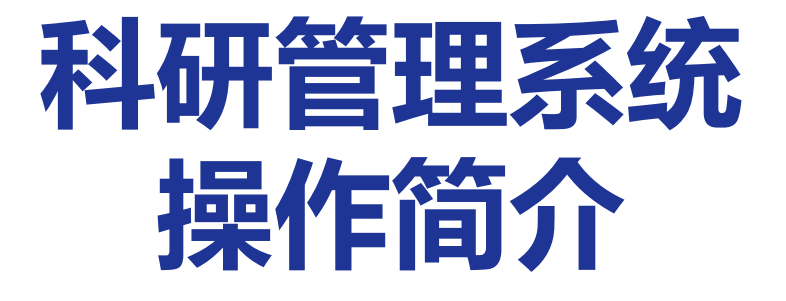

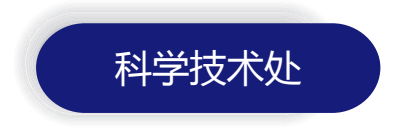

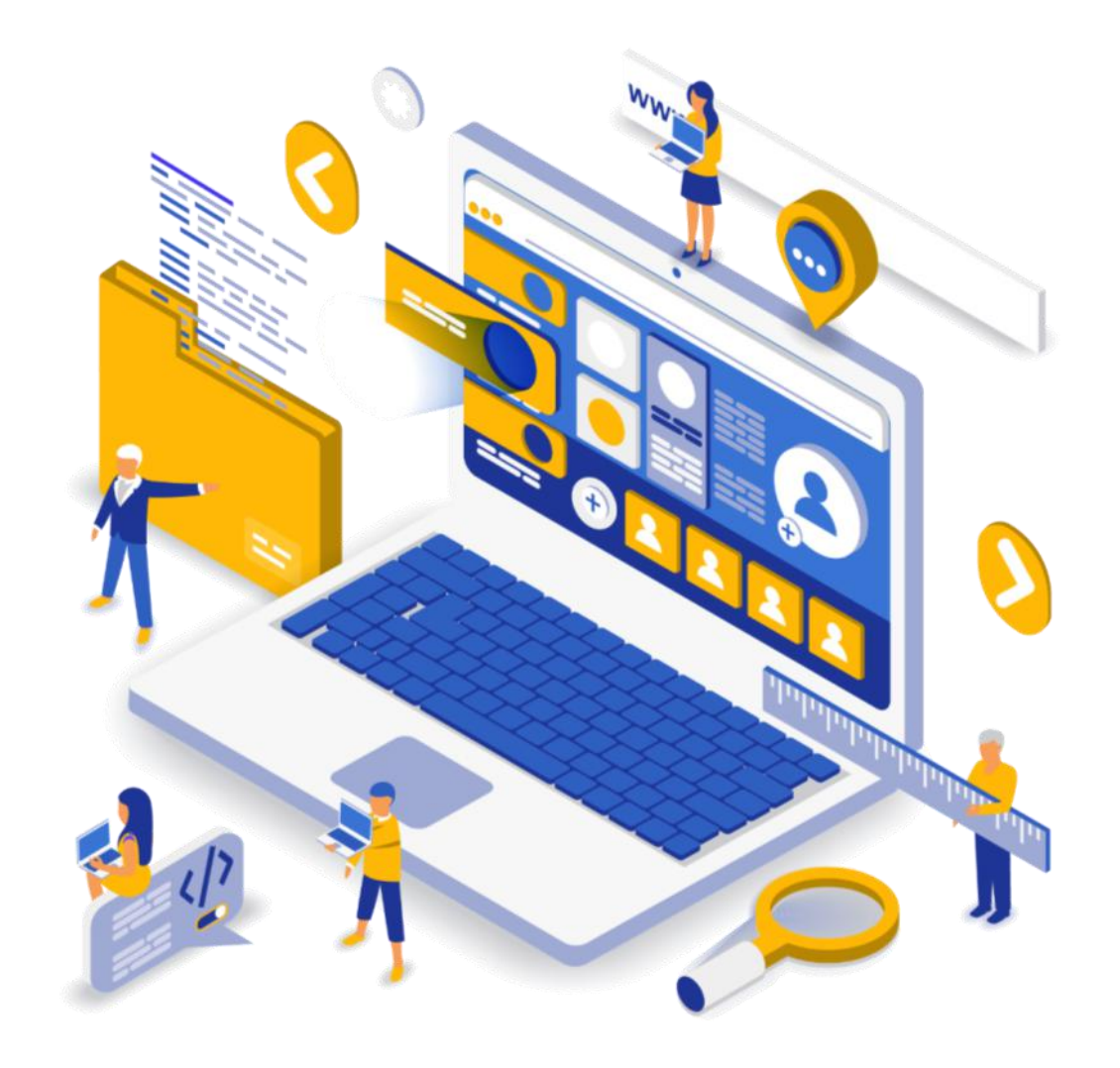

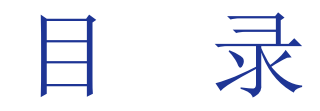

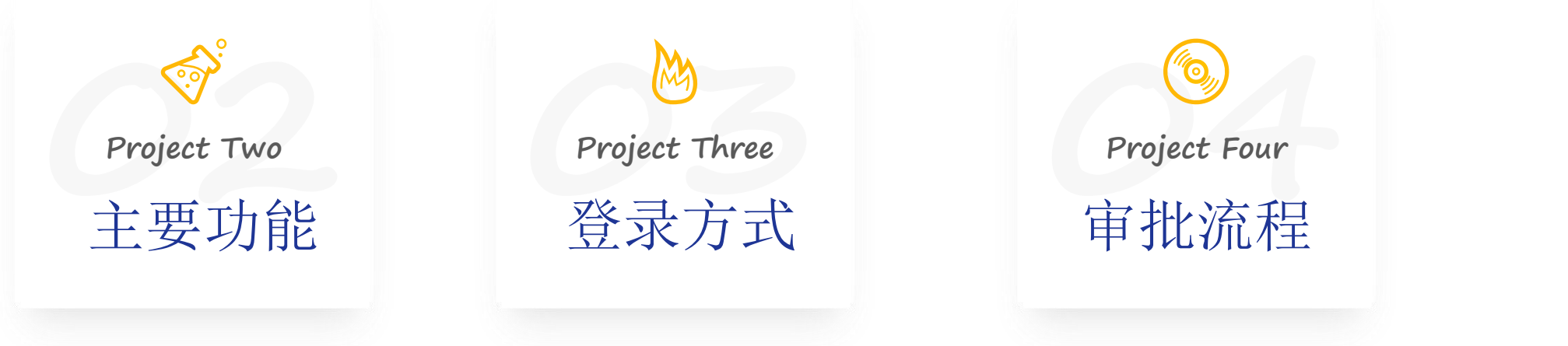

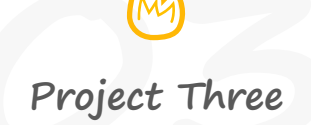

## PART ONE

# 主要功能

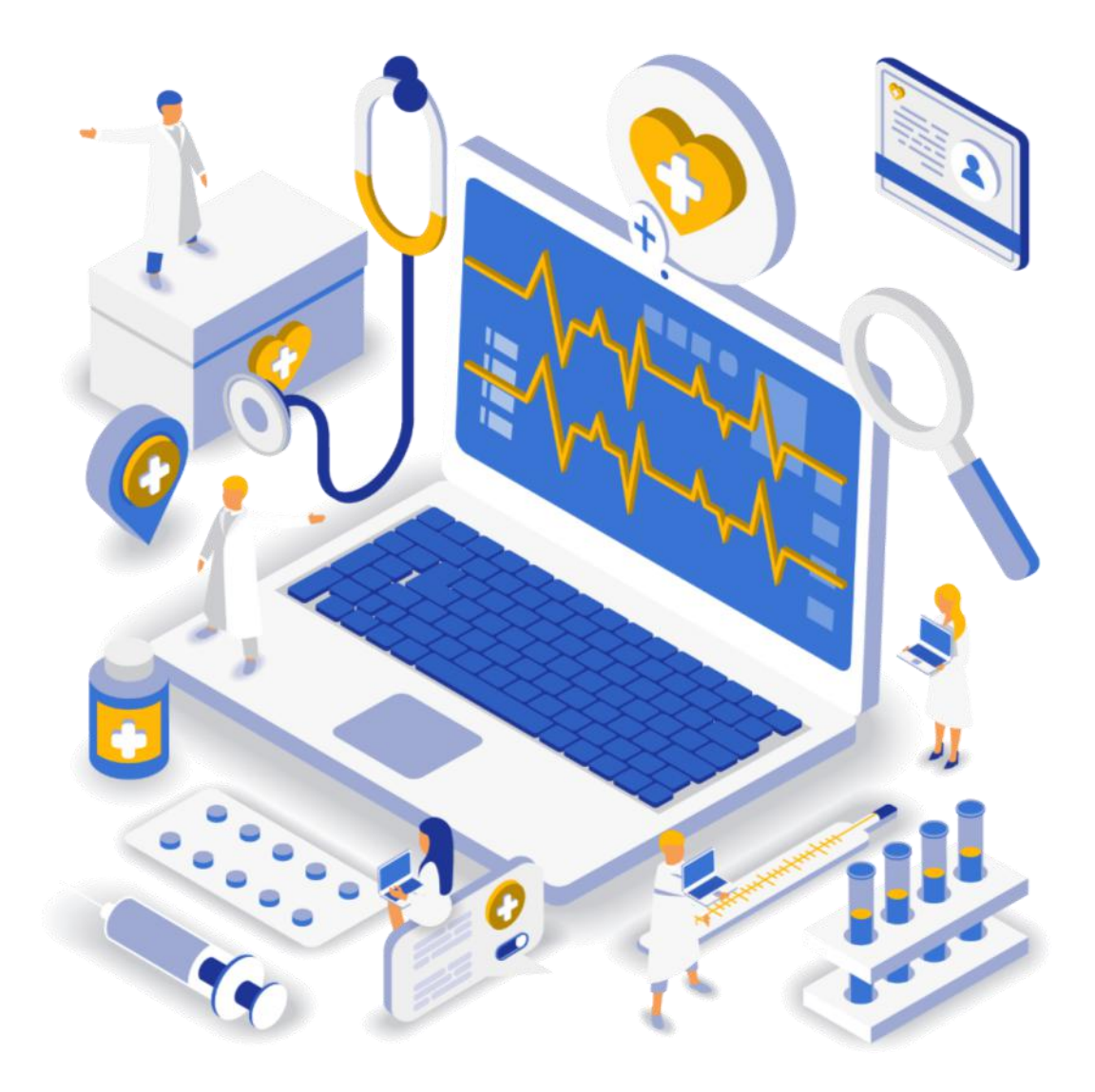

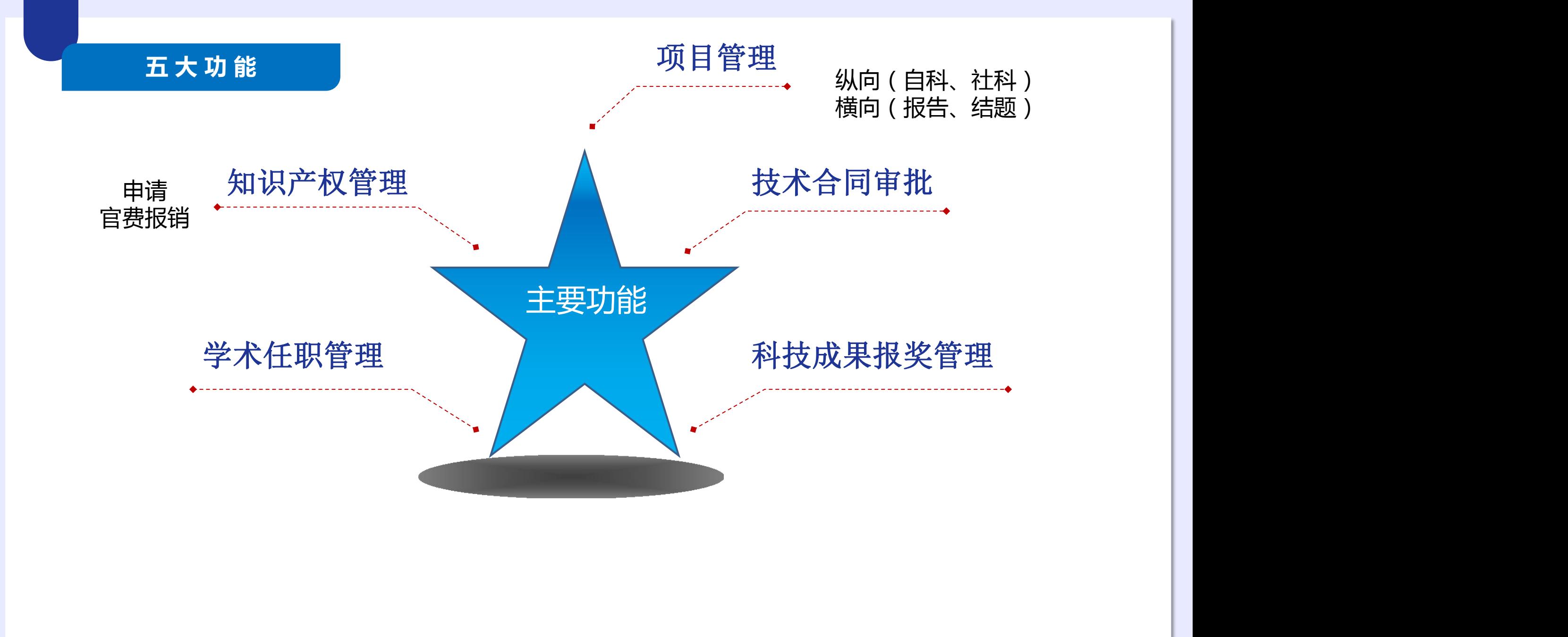

#### **主要功能介绍**

#### 项目管理

包括各类自然科学纵向科研项目、社会科学纵向科研项目审核与用印、横向科研项目报告和 结题审核与用印。

项目负责人在网上填报项目基本信息、上传完整用印材料,经审批后,携带材料至校办或科 技处用印。

### 技术合同审批

技术合同电子稿定稿后,项目负责人网上填报项目基本信息、上传甲方盖章合同,经审批后, 将合同原件交到科技处,由科技处办理签字、用印。

#### **主要功能介绍**

## 科技成果报奖管理

包括主持和参与的科技成果报奖材料用印申请。

科技成果报奖材料定稿后,项目负责人在网上填报项目基本信息、上传完整用印材料,经审 批后,携带材料至校办用印。

#### 知识产权管理

包括专利和软件著作权审核与用印申请、官费报销审核。

(1)专利和软件著作权审核与用印申请需项目负责人在网上填报项目基本信息、上传完整 用印材料,经审批后,携带材料至校办用印;

(2)官费报销审核需项目负责人在网上填报项目基本信息、上传受理通知书或授权证书等 原件扫描件,经审批后,将发票及相关附件交至科技处。

## 各类学术任职管理

主要对个人申请各类学术任职管理。

项目负责人在网上填报项目基本信息、上传完整用印材料,经审批后,携带材料至校办用印。

**个 模 块**

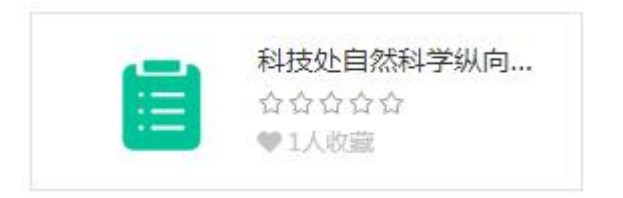

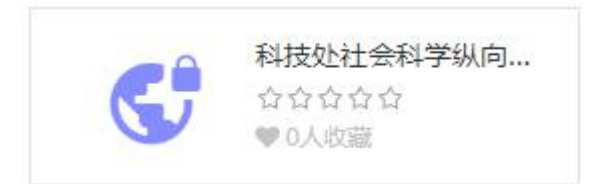

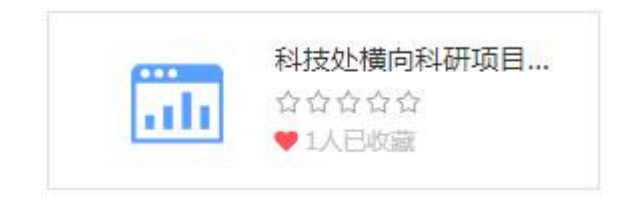

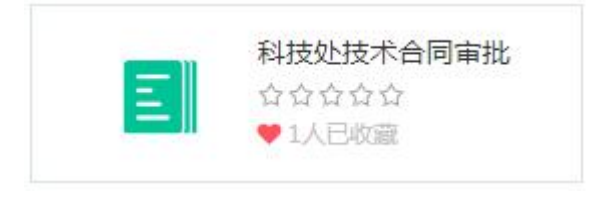

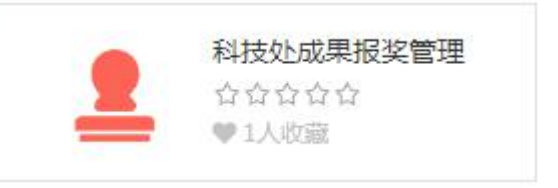

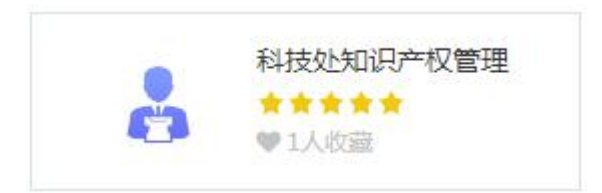

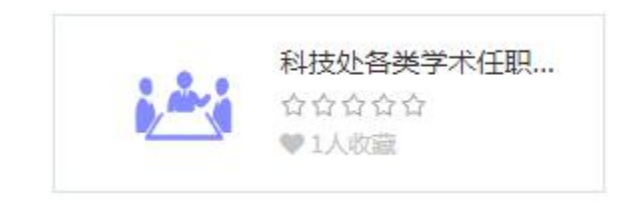

## PART TWO

登录方式 (申请)

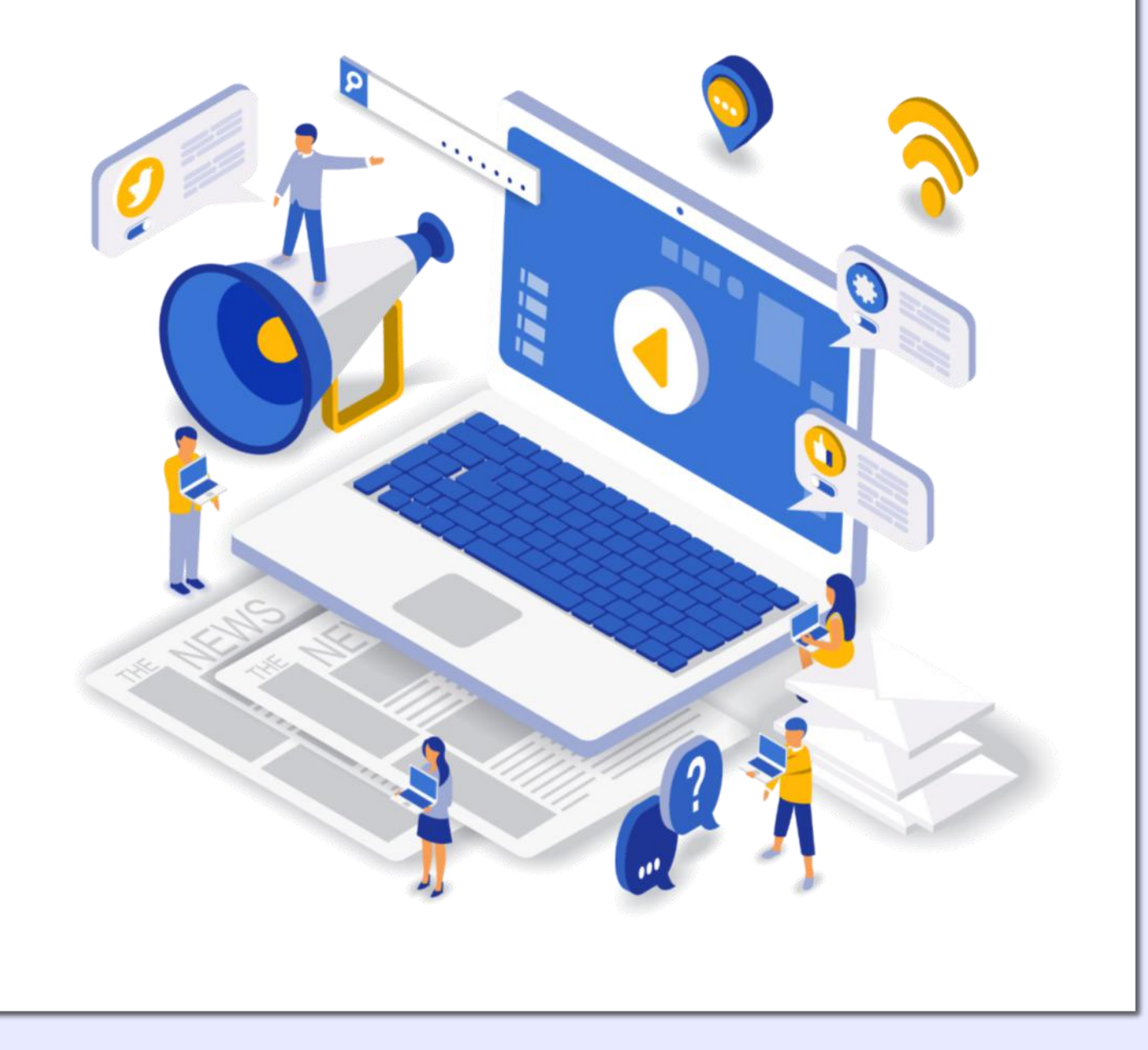

#### **电 脑 登 录**

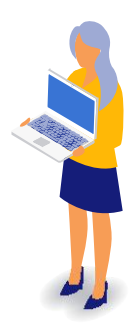

## 学校主页 **→** 校园门户 **→** 服务 **→** 科学技术处

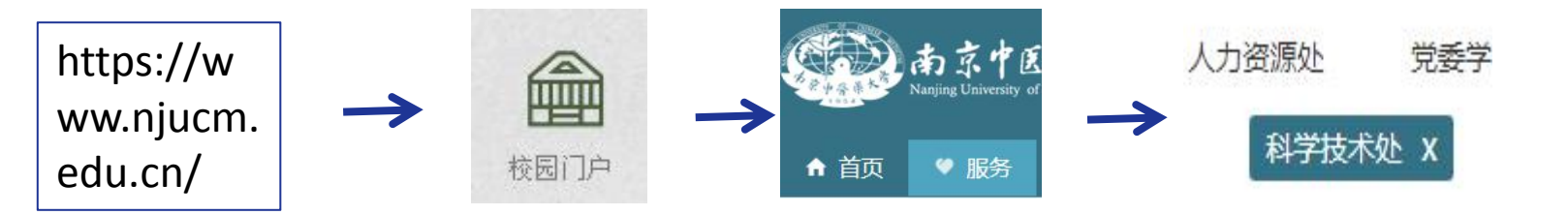

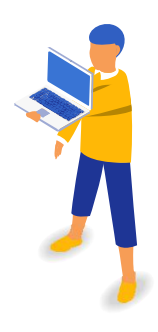

## 科技处网站 **→** 办事指南 **→** 科研管理系统网址

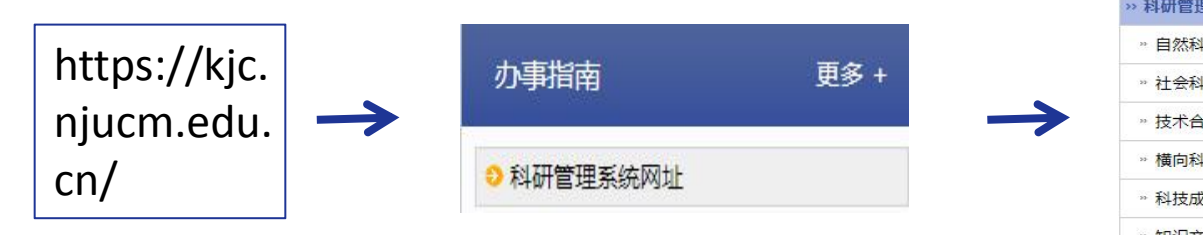

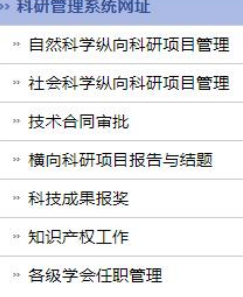

## **手 机 APP 登 录**

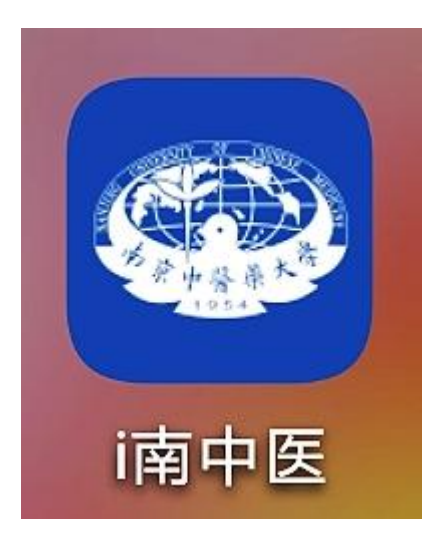

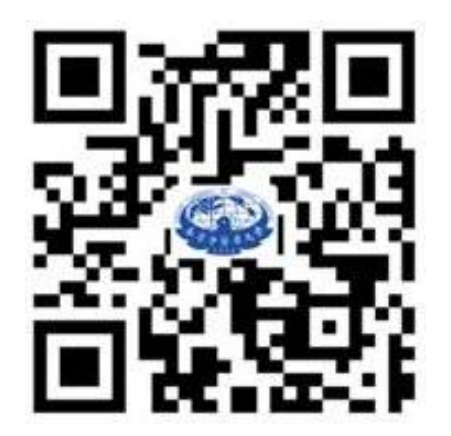

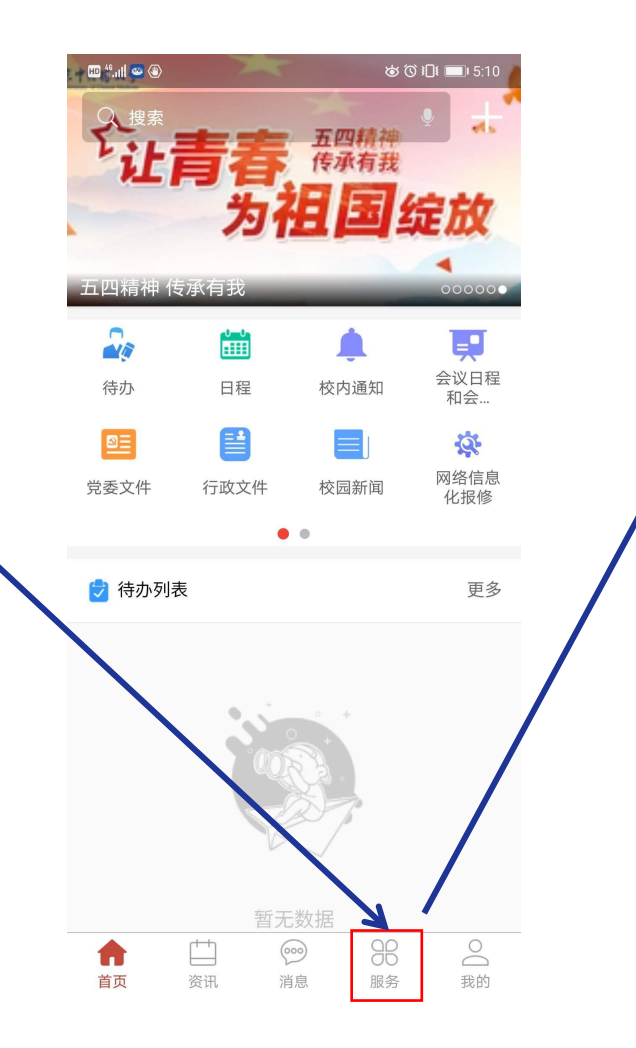

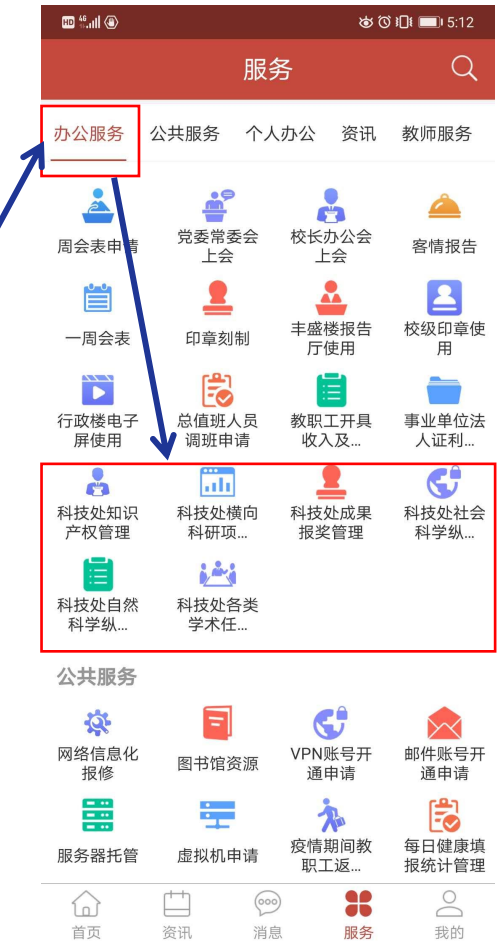

### **手 机 APP 登 录**

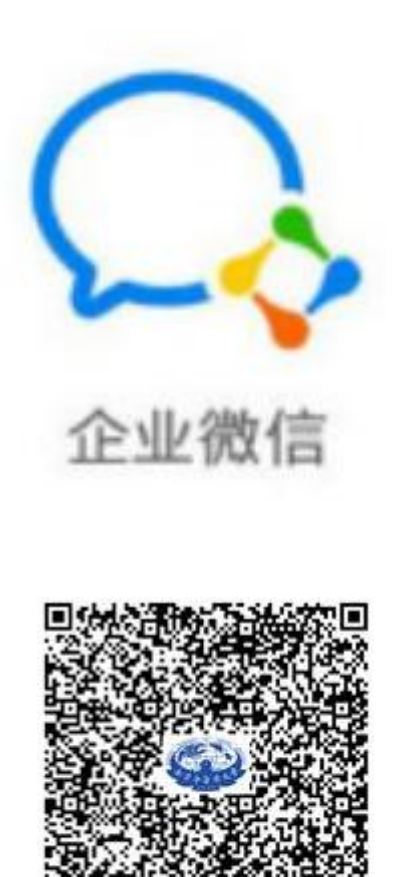

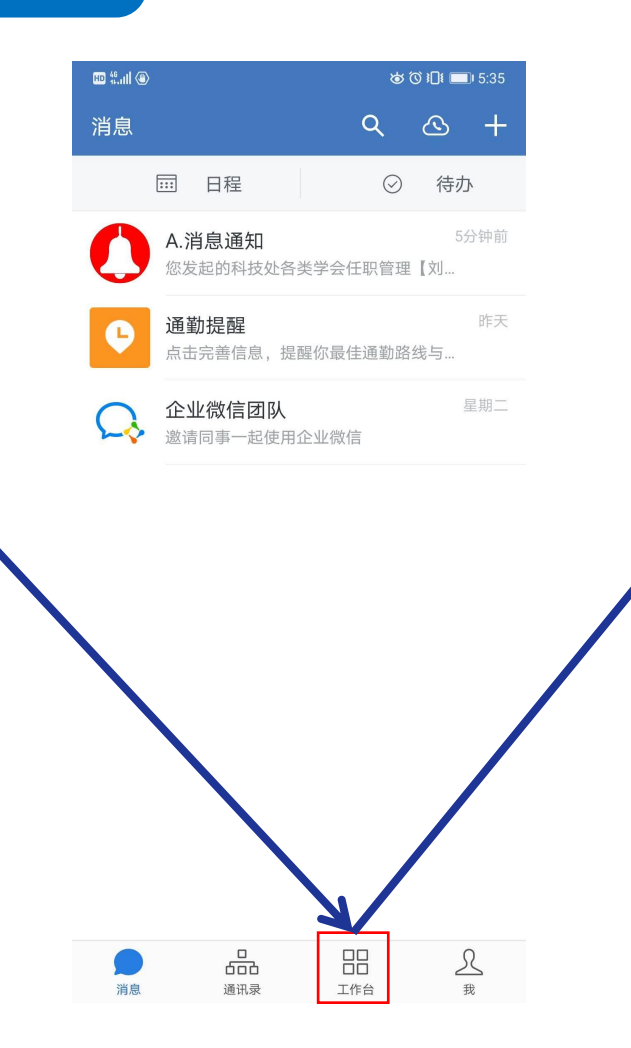

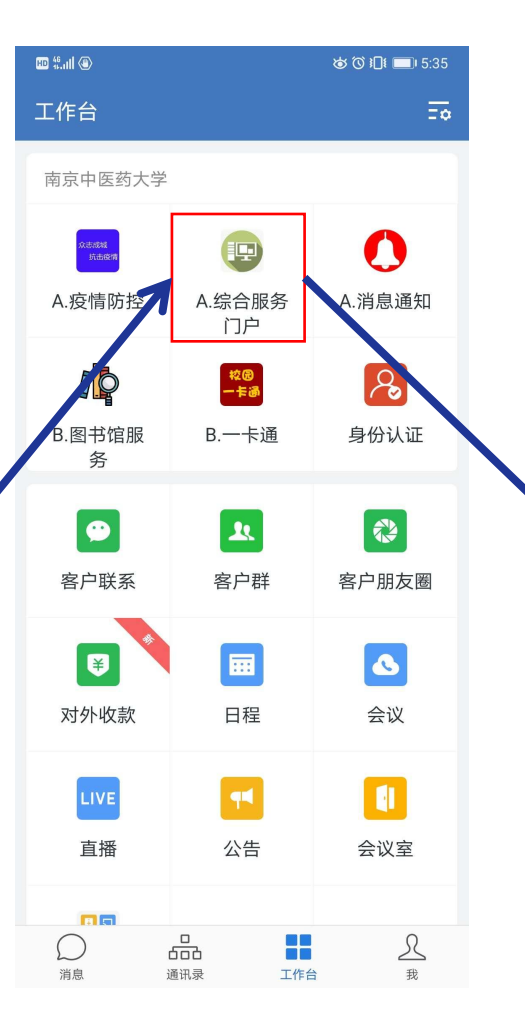

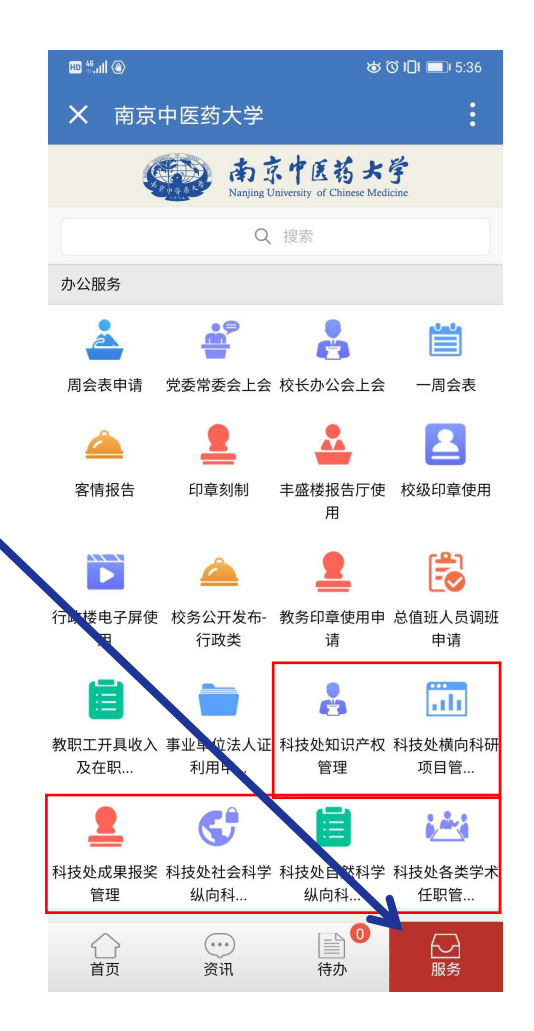

### **微 信 登 录**

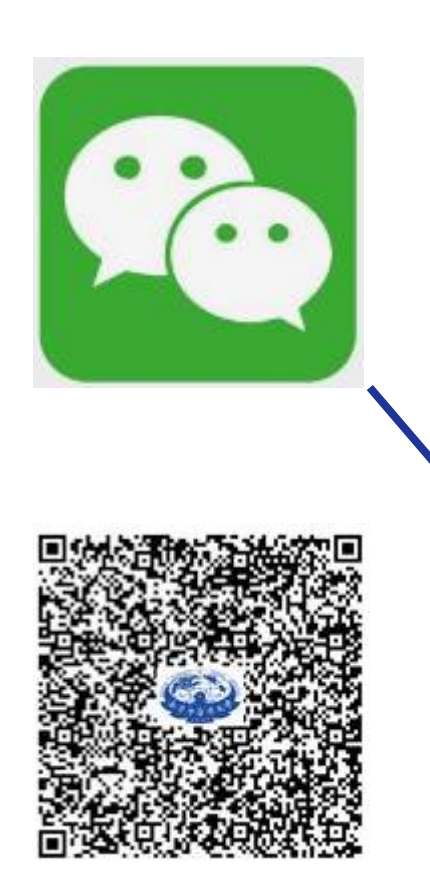

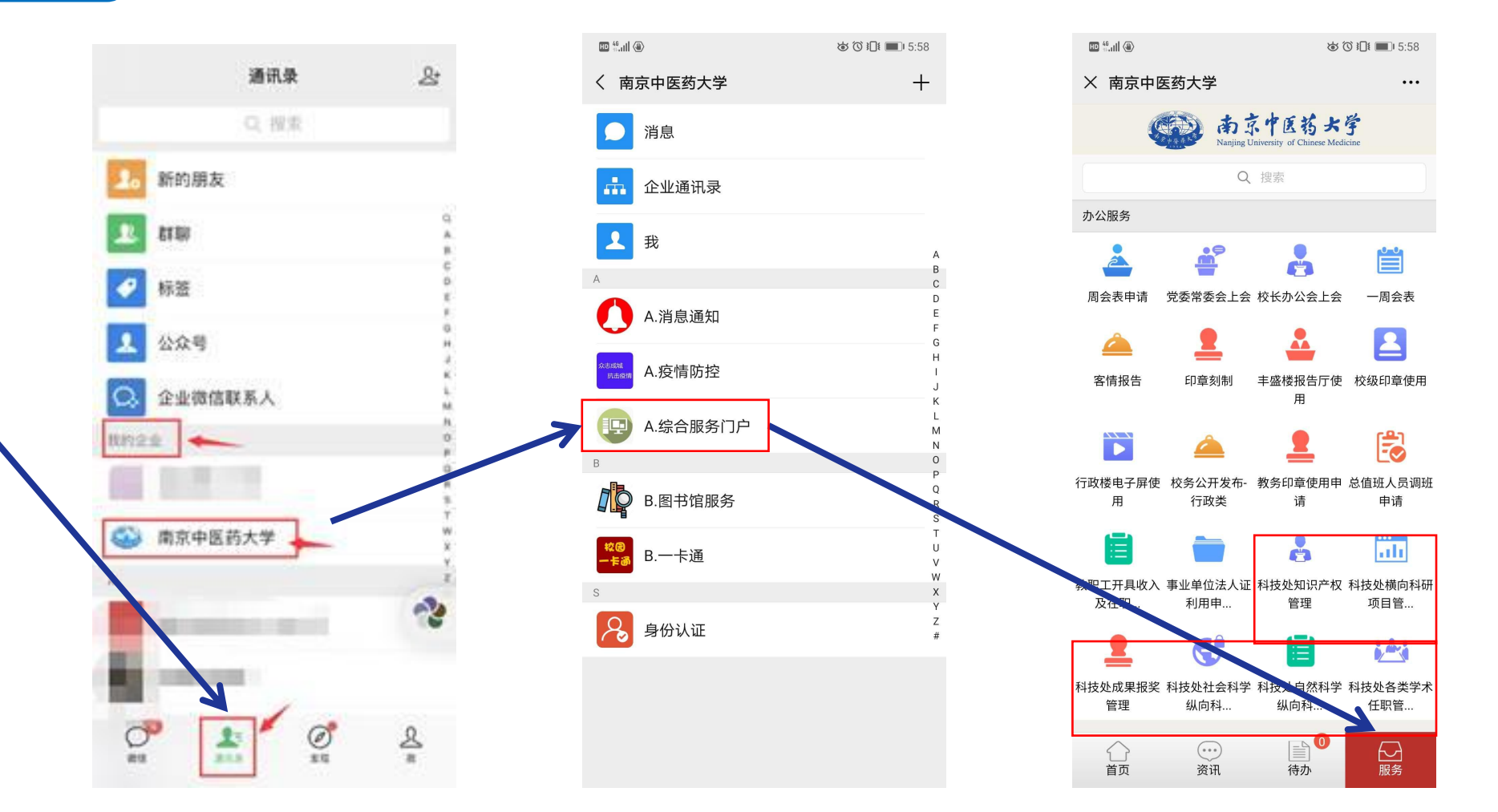

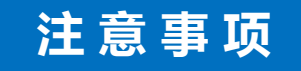

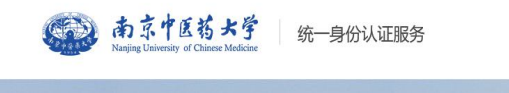

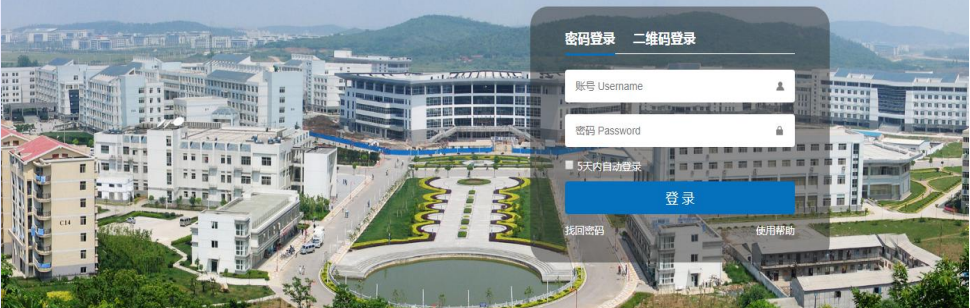

请使用学校统一身份认证系统帐号和密码登录。 操作指南参见网信办网站: **https://its.njucm.edu.cn/4629/list.htm**。

1

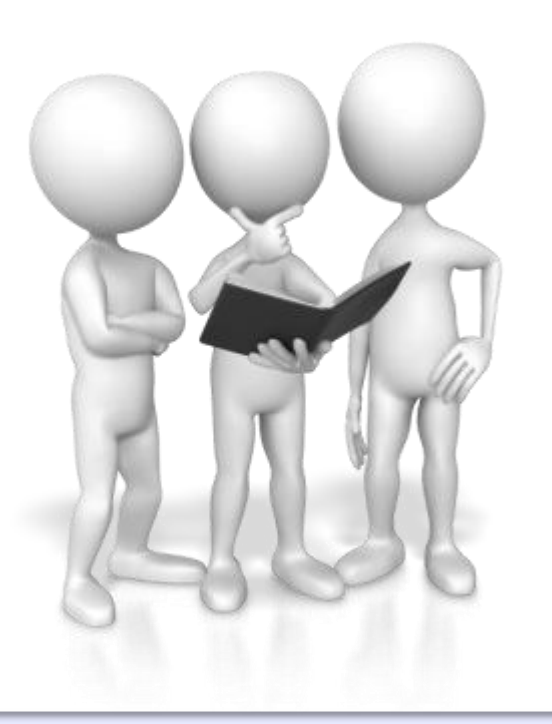

技术合同审批申请由于填写内容过多,建议**PC** 端操作,手机暂无法申请,但可以审批。 2 <del>|</del>

## PART THREE

## 审批流程

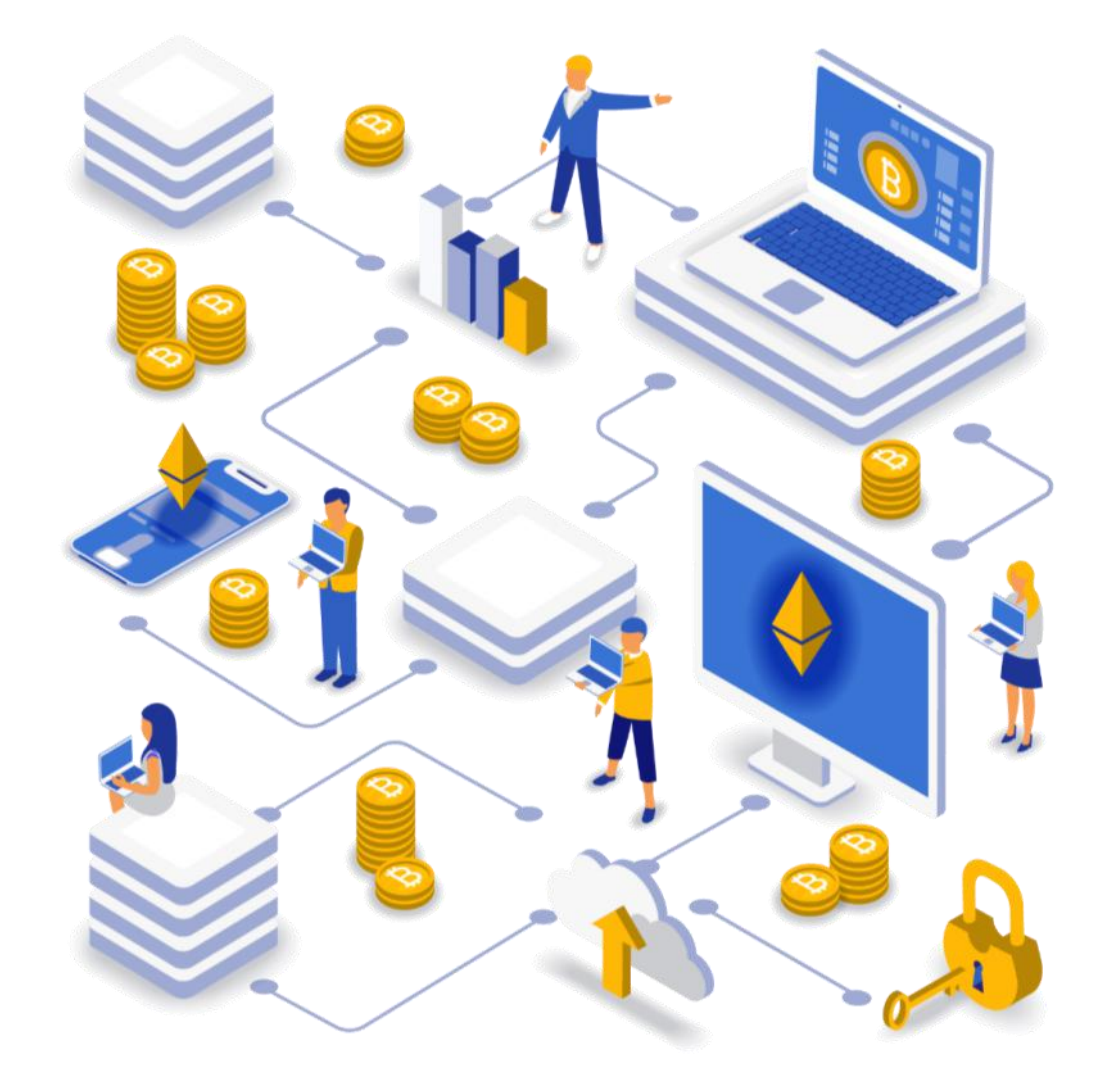

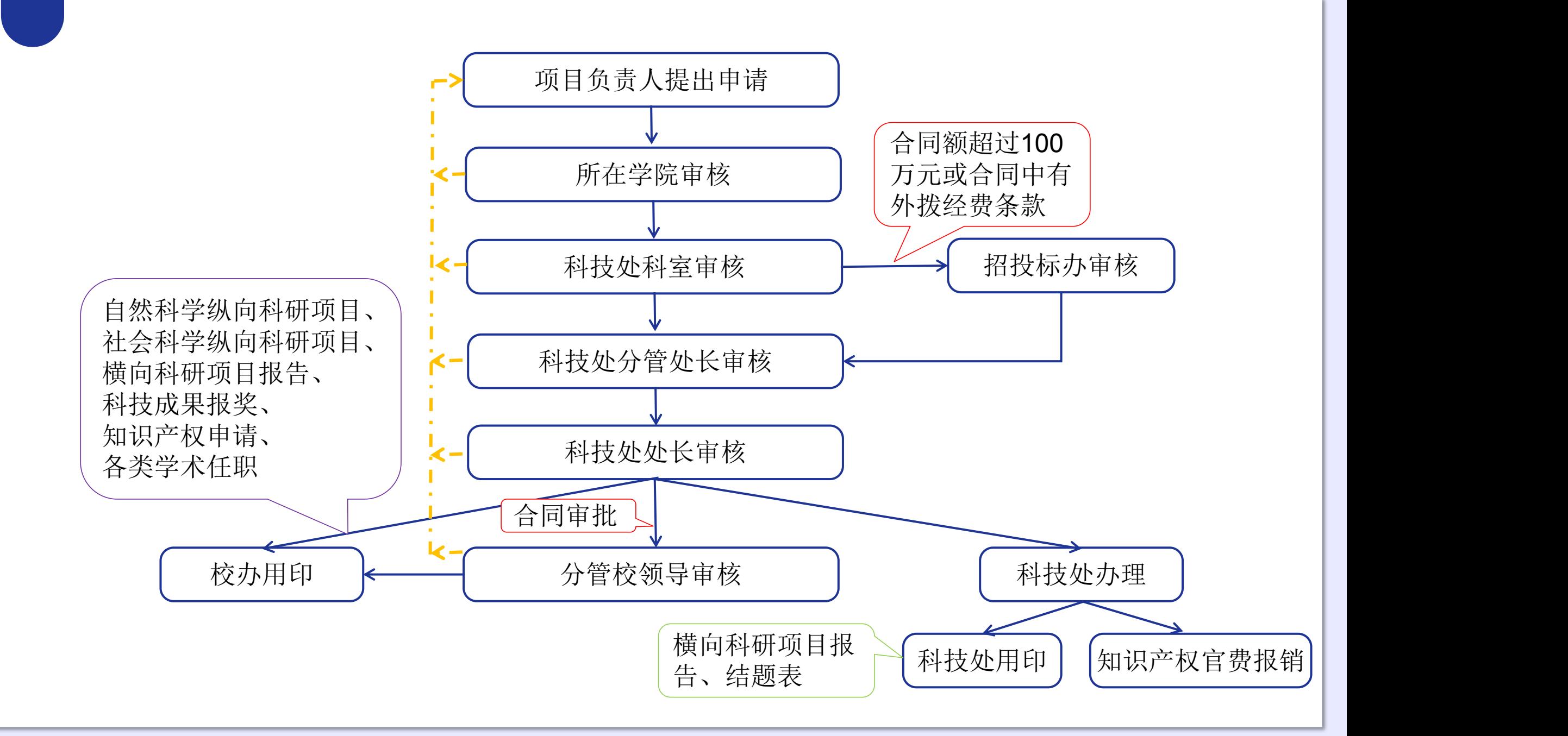

### **审 批 登 录 方 式**

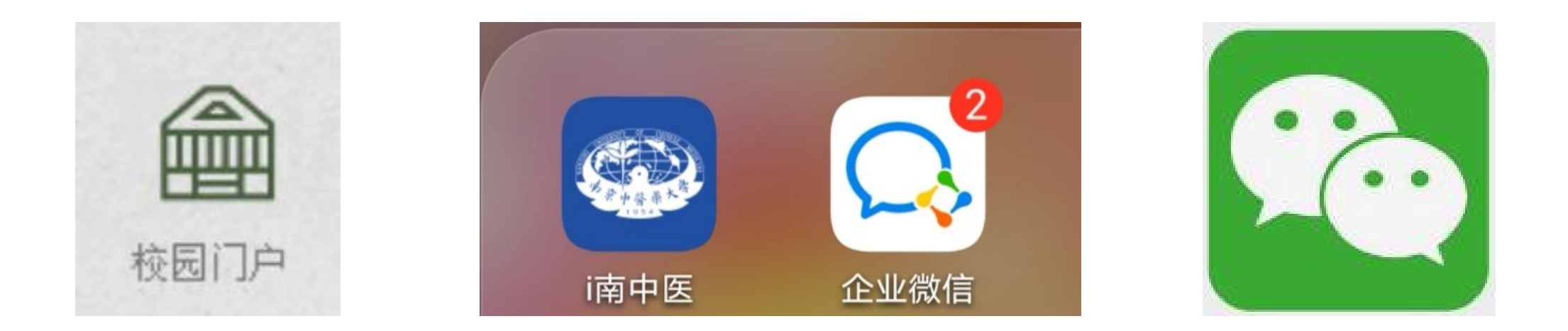

1. 科技处网站只能链接到申请页面, 无法链接到审批页面。 2. 事项未处理,每天9点软件会自动发提醒。 3.i南中医APP需要点进去才能看到进程,企业微信APP会在图标右上方有消息数量 提醒,但是消息也包括了系统等其他消息。 4.关注了企业号的用户,微信会将流程的每一个节点都会反馈申请人。

## **管 理 权 限** スコンティー インター インター インター インター インター マンスター エンストランス エンストランス エンストランス エンストランス エンストランス エンストランス エンストランス エンストランス 是相应事项的联系人

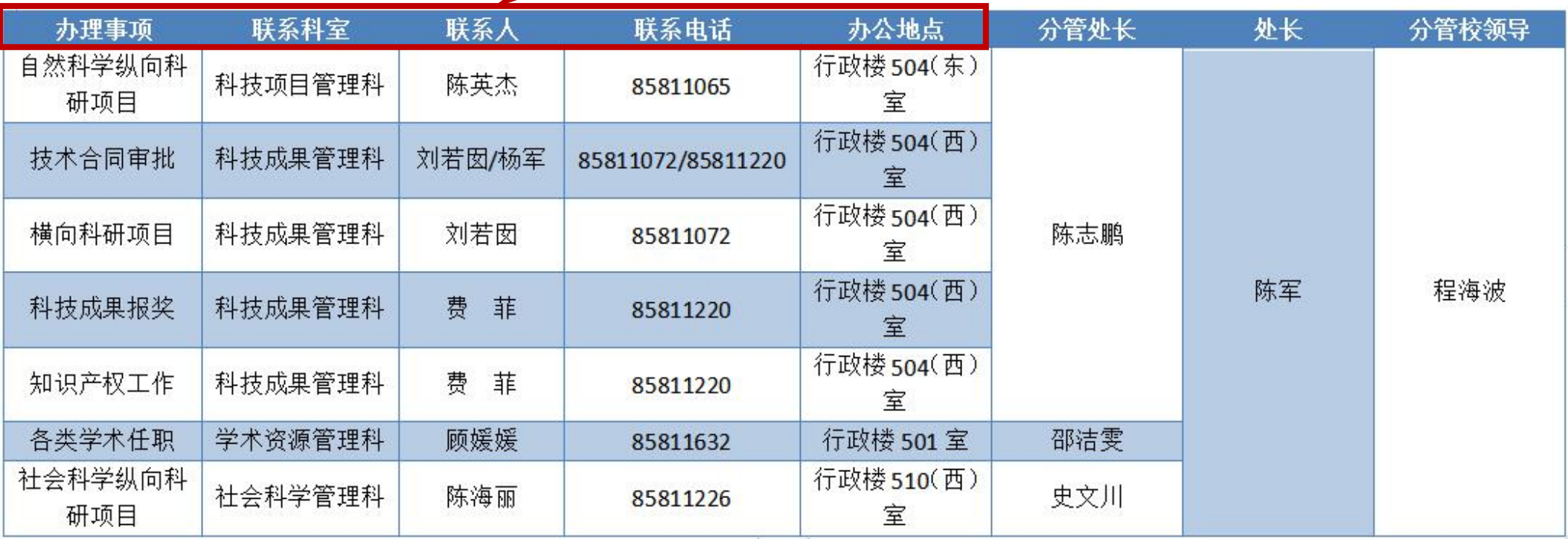

## THANKS

## 请提出宝贵意见!

![](_page_18_Picture_2.jpeg)

![](_page_18_Picture_3.jpeg)